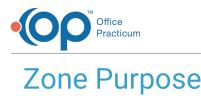

Last Modified on 10/18/2023 12:32 pm EDT

#### Version 14.19

₽ C

Our new Multi-Location Calendar updates are here! Please see the**OP 21.3 Calendar Articles** for an overview of the changes. Practices can configure OP to **switch to the new calendar** and explore its features.

#### Path: Practice Management tab > Appointments > Zone Purpose tab

# About

The Zone Purpose tab in the Appointment Types and Zones window gives you the ability to define the purpose of their Appointment Zones. Entries in this list are displayed in the Purpose drop-down menu on the Appointment Types and Appointment Zones tabs. Zone Purpose is advisory, not mandatory. These generic purposes, like Preventive Encounter, Non-Preventive Encounter, Any Encounter, Consultation, and so on, are treated like strong suggestions of how to book the time. However, OP will not prevent a staff member from booking a sick appointment in a Well slot, or vice versa. The ultimate enforcement mechanism is an office policy about circumstances which do (or do not) warrant using slots for other than their intended purposes. For example, Well time that did not fill prior to today would become fair game for any kind of appointment, in order to fill the slot.

When patients self-schedule from the Patient Portal, the Purpose will be enforced on their requests. If they ask for an appointment type that is associated with Well care, they will only be shown empty slots of sufficient length with a generic purpose of Preventive Encounter or Any Encounter. The same will be true of sick visits, nursing visits, consults, and so on.

### Adding a Zone Purpose

1. Navigate to the Zone Purpose tab using the path above.

| Appointment Types A      | Appointment Zones | Zone Purpose | Patient Tracking Stages | Rooms/Resources | Schedule Tabs | Patient Status |  |
|--------------------------|-------------------|--------------|-------------------------|-----------------|---------------|----------------|--|
| + 🗸 - 🗙                  |                   |              |                         |                 |               |                |  |
| Zone Purpose             |                   | Description  |                         |                 | Zone ID       | Zone ID        |  |
| Do Not Book              |                   |              |                         |                 |               | 1              |  |
| Any Encounter            |                   |              |                         |                 |               | 2              |  |
| Non-Preventive Encounter |                   |              |                         |                 |               | 3              |  |
| Preventive Encounter     |                   |              |                         |                 |               | 4              |  |
| Nurse-Only Encounter     |                   |              |                         |                 |               | 5              |  |
| Consultation             |                   |              |                         |                 |               | 6              |  |
| Procedures               |                   |              |                         |                 |               | 7              |  |
| Telephone/Message T      | ime               |              |                         |                 |               | 8              |  |
| Telehealth Encounter     |                   |              |                         |                 |               | 9              |  |
| Flu Clinic               |                   |              |                         |                 | 1             | 10             |  |

- 2. Click the Add button + . A blank entry line is displayed in the table.
- 3. In the Zone Purpose column, enter the name of the Purpose.
- 4. In the **Description** column, enter a **Description** (optional).
- 5. Click the Save button 🔽 . If edits need to be made to this table, click the Edit button 📝 before clicking the Save button.
- 6. Click the X in the upper right hand corner to exit the window.

#### Viewing Slot Usage on the Calendar

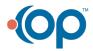

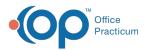

Zone Purpose is used to calculate the number of minutes that have been slotted for each Appointment Type and how much of that slotted time has been scheduled. Zone Purposes cannot be removed or archived, but will only calculate if they are used on the calendar.

- 1. Navigate to the Calendar: Clinical, Billing, or Practice Management tab > Schedule button.
- 2. Click the **Schedule** tab located at the top of the calendar (if enabled) and confirm that the **Calendar** radio button is selected.
- 3. On the right of the window is the Slot Usage section, select the Show checkbox.

| Slot Usage           | show 🗹      |             |  |
|----------------------|-------------|-------------|--|
| Appointment Zone     | Appt<br>Min | Slot<br>Min |  |
| Non-Preventive       | 15          | 0           |  |
| Preventive Encounter | 30          | 0           |  |
| Nurse-Only Encounter | 15          | 0           |  |
|                      | 60          | 0           |  |

Version 14.10

### **Utilities > Manage Practice > Appointment Preferences**

# Overview

The Zone Purpose tab in the Appointment Types and Zones window gives users the ability to define the purpose of their Appointment Zones. Entries in this list will be displayed in the Purpose drop-down menu on the Appointment Types and Template Zones tabs (the Template Zones tab is shown below). Zone Purpose is used to calculate the number of minutes that have been slotted for each Appointment Type and how much of that slotted time has been scheduled. Zone Purposes cannot be removed or archived, but will only calculate if they are used on the calendar.

| 2                                   |                |                 | intment Types and Zones                      |                          |               | K              | © <mark>_</mark> X |
|-------------------------------------|----------------|-----------------|----------------------------------------------|--------------------------|---------------|----------------|--------------------|
| Appointment Types                   | Template Zones | Zone Purpose    | Patient Tracking Stages                      | Rooms/Resources          | Schedule Tabs | Patient Status |                    |
| Owner Protected<br>Same Day Only zo |                | scheduled by th | e owner or a staff membe<br>date of service. | r with override privile  | ges.          |                |                    |
| Appointment Z                       | one Z          | Cone Color      | Protection Status                            | Purpose                  | Max           | Appts          |                    |
| CONSULT                             | T and          | Feal            | Not Protected                                | Consultation             |               | 0              |                    |
| DO NOT BOOK                         | Do Not Book    |                 | Owner Protected                              | Do Not Book              |               | 0              |                    |
| LUNCH                               | Navy           |                 | Owner Protected                              | Do Not Book              |               | 0              |                    |
| NURSE VISIT                         | F              | uchsia          | Not Protected                                | Nurse-Only Encount       | er            | 0              |                    |
| SAME DAY SICK                       | Purple         |                 | Same Day Only                                | Any Encounter            |               | 0              |                    |
| SICK VISITS                         | Sick Visits    |                 | Not Protected                                | Non-Preventive Encounter |               | 4              |                    |
| WELL VISITS                         |                |                 | Not Protected                                | Preventive Encounter     |               | 1              |                    |
|                                     |                |                 |                                              |                          |               |                |                    |
|                                     |                |                 |                                              |                          |               |                |                    |

## Adding a Zone Purpose

- 1. From the Menu Toolbar, click Utilities.
- 2. Select Manage Practice.
- 3. Select Appointment Preferences.
- 4. Click the Zone Purpose tab.

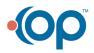

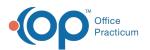

| zone ID |
|---------|
| Zone ID |
| Zone ID |
| 2016 10 |
| 1       |
| 2       |
| 3       |
| 4       |
| 5       |
| 6       |
| 7       |
| 8       |
| 9       |
| 10      |
| 11      |
|         |
| /       |
|         |

- 5. Click the Insert Record button . A blank entry line is displayed in the table.
  6. Enter the Name of the Purpose and a Description (optional).
- 7. Click the Post Edit button 🥑 .
- 8. Once all changes are made, click the Exit button

# Viewing Slot Usage on the Calendar

- 1. From the Smart Toolbar, click the Sched button to navigate to the Calendar
- 2. Click the Schedule tab located at the bottom of the calendar (if enabled).
- 3. On the right of the window is the Slot Usage section, select the checkbox to Show.

| Slot U               | show        | / 🖌         |  |
|----------------------|-------------|-------------|--|
| Appointment Zone     | Appt<br>Min | Slot<br>Min |  |
| Any Encounter        | 0           | 225         |  |
| Non-Preventive       | 15          | 175         |  |
| Preventive Encounter | 0           | 160         |  |
| 3% filled            | 15          | 560         |  |

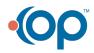